# **iPolar Firmware Upgrade Instruction**

#### April 2023

The purpose of this iOptron iPolar firmware upgrade is to improve the device connectivity. If your iPolar is working perfectly, you may skip the process and keep using the iPolar and iPolar software.

If the iPolar firmware **IS** upgraded, **ONLY** iPolar software V2.72 and later versions will support the iPolar.

*This firmware upgrade WILL NOT work for an iPolar from first batch (V1 1901280001).* 

#### *The iPolar firmware upgrade package consists of three parts:*

- 1. Firmware Upgrade Utility;
- 2. Two firmware for iPolar V2 and V3;
- 3. This instruction.

#### *To upgrade the iPolar firmware:*

- 1. Download iPolar Firmware Upgrade package form following link:
- [https://www.ioptron.com/v/Firmware/iPolar\\_FirmwareUpgrade\\_230415.zip](https://www.ioptron.com/v/Firmware/iPolar_FirmwareUpgrade_230415.zip)
- 2. Unzip it.
- 3. Connect the iPolar/mount to the computer. Run **iPolar iGuider Upgrade Utility.exe**.

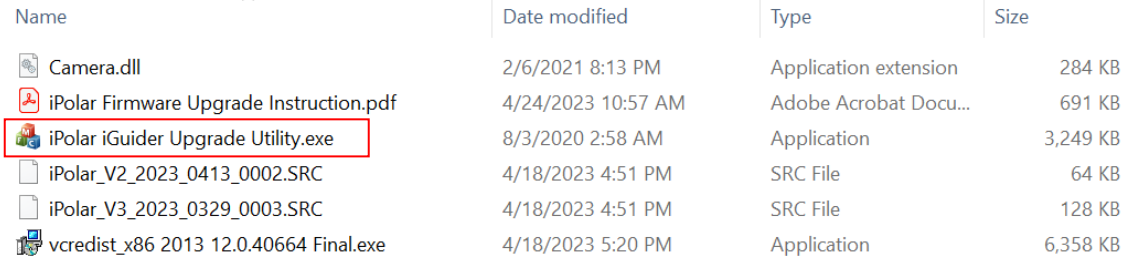

If it can't be opened or displays an error message, please run **vcredit\_x86 2013 12.0.40664 Final.exe**

4. The utility will display the current iPolar firmware version. If you have both iGuider and iPolar connected, please make sure that the iPolar is selected:

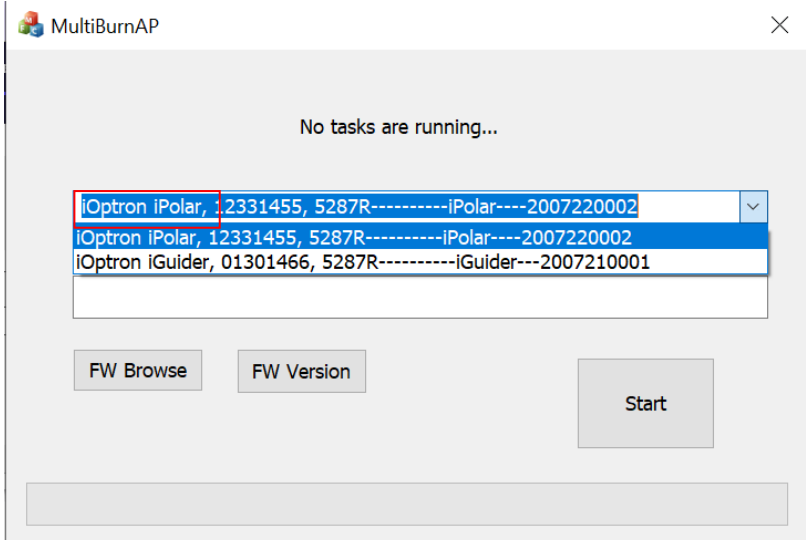

# 5. Click on **FW Browse**. Select firmware iPolar\_V3\_XXXX first.

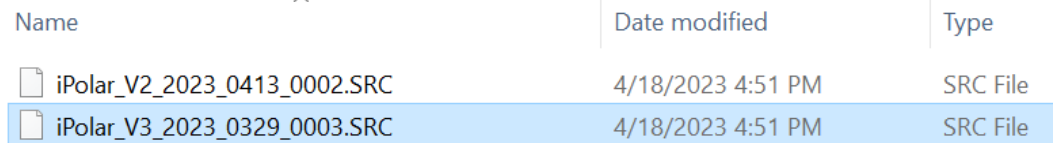

# If an error message "Failed to load firmware!" window pops up,

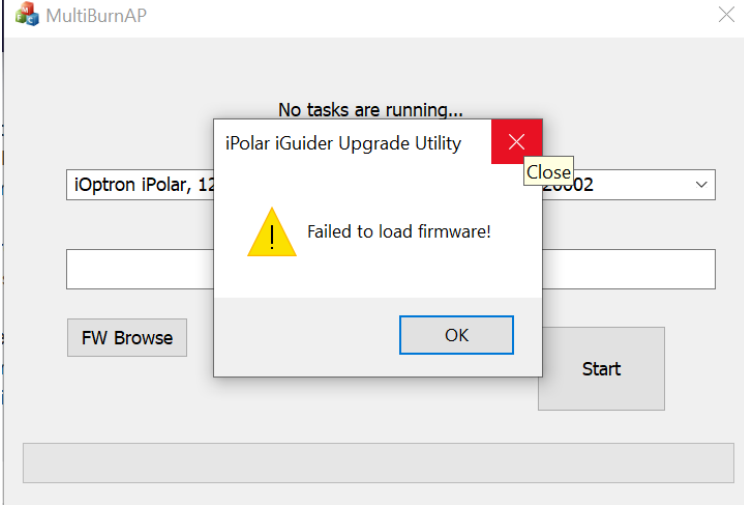

# Click OK. Then choose firmware iPolar\_V2\_XXXX:

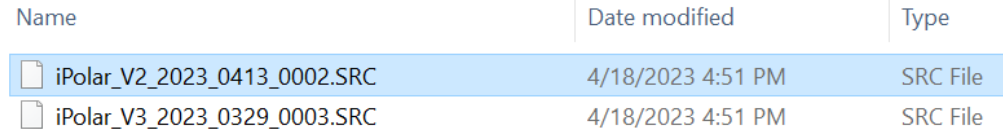

*If there is still an error message, the iPolar is V1 and the firmware can't be upgraded.* 

# Click on **Start t**o start upgrading.

**NOTE:** Please do not disconnect the cable or turn off the power. The device may be bricked and have to be sent back to the factory for firmware reinstallation.

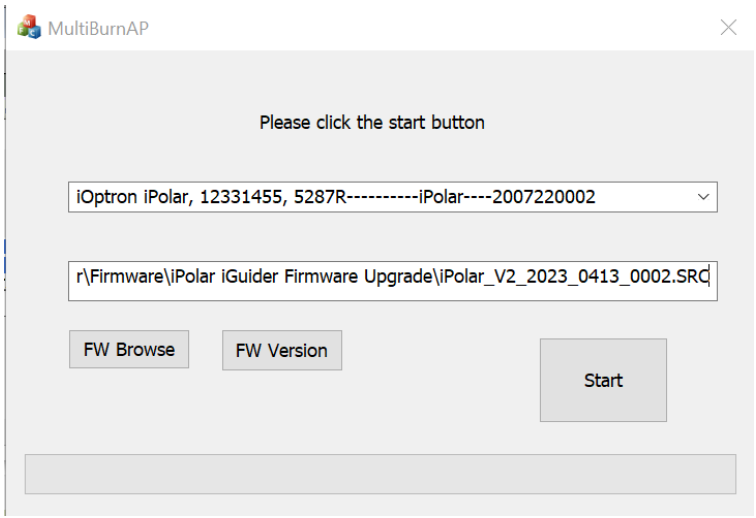

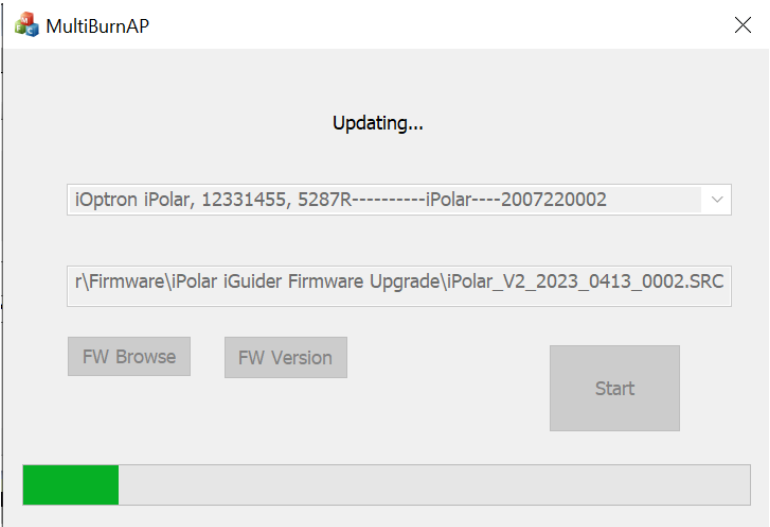

6. Wait until the software prompt "Update is complete and the device will restart".

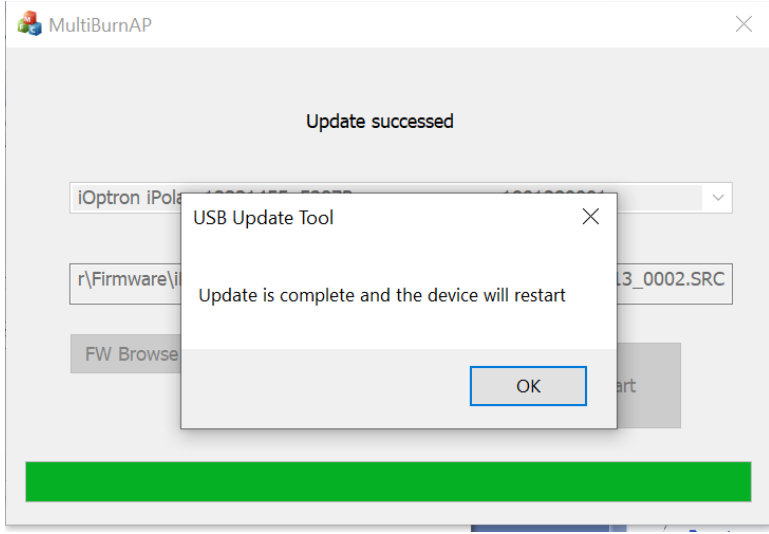

- 7. Click OK to complete the upgrade.
- 8. Please make sure to download the latest iPolar.exe software after the firmware upgrade.